# MyChart eCheck-In

Check in for your scheduled appointment from home by using our eCheck-In service, available via MyChart. eCheckIn is available 7 days prior for an applicable appointment. Use eCheck-In to complete the following previsit tasks:

- Review/update your personal information, insurance coverage, allergies, medications, and health issues
- Answer questions for your upcoming appointment (if needed)
- Review and sign the General Consent for service (if needed)
- Pay your co-payment for the visit (if needed)

**\*Note: Not all steps will appear for all eCheck-In depending on the type of visit and based on your visit history.** 

#### Before Beginning

Computer or MyChart mobile:

- When you log in to MyChart, look for the **Visits** button at the top of your screen (desktop) or on the side (mobile). Select **Appointments and Visits**.
- Find your upcoming visit and click **eCheck-In** to begin the eCheck-In process.

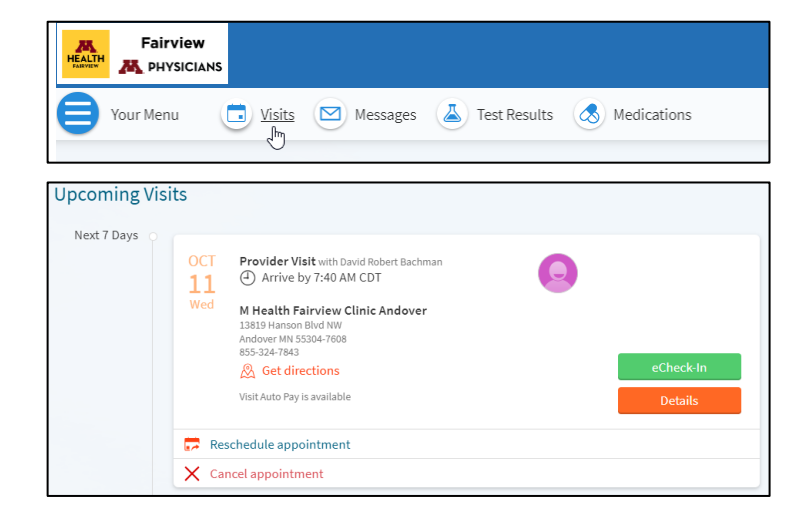

M Health Fairview Patient App:

- When you log in to the M Health Fairview patient app, upcoming visits that you can eCheck-in for will be available on the home screen.
- Click **eCheck-In** to begin the eCheck-In process.

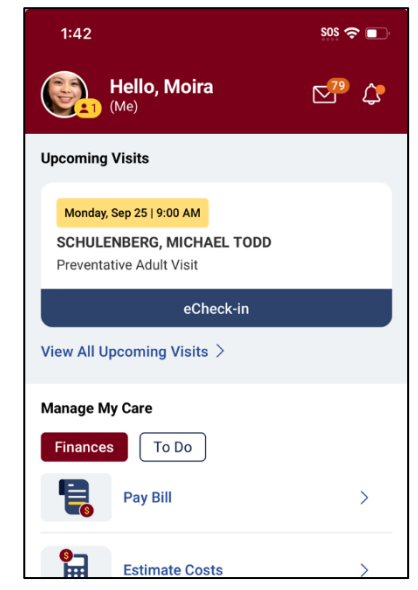

#### Reviewing/Updating Personal Information

- Review your personal information and make any changes as needed.
- After confirming the information is correct, click **Next** to continue.
- Click **Finish Later** at any time to exit eCheck-In.

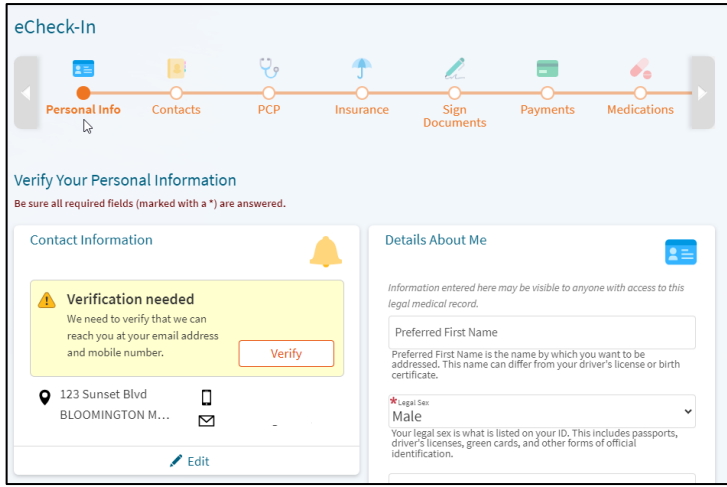

#### Reviewing/Updating Emergency Contacts

- **Add** or **update** any emergency contact information
- After confirming the information is correct, click **Next** to continue.

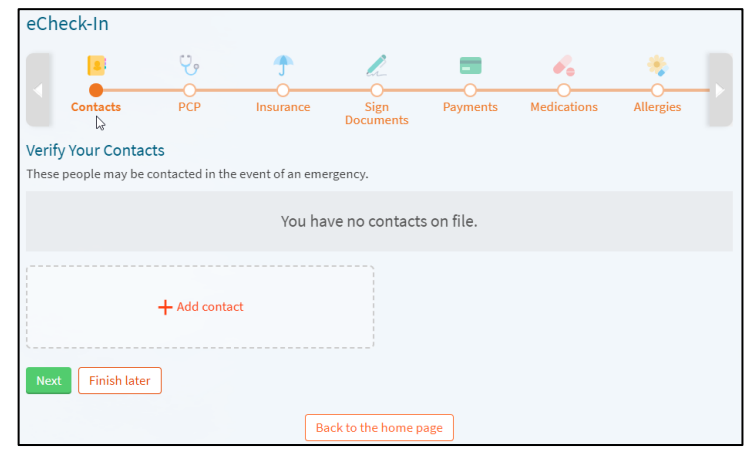

#### Reviewing/Updating PCP Details

- **Add** or **update** any Primary Care Provider information
- After confirming the information is correct, click **Next** to continue.

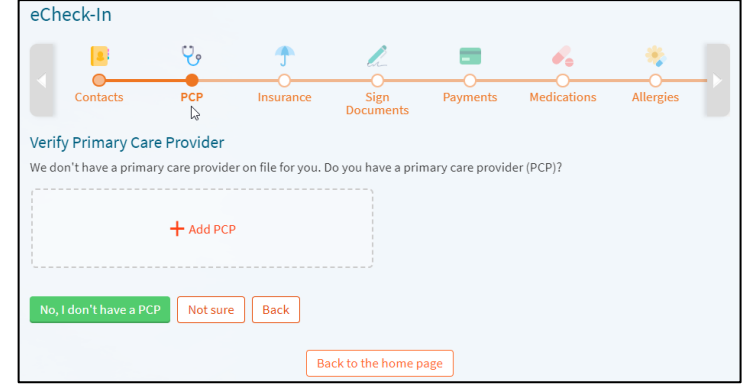

#### Reviewing/Updating Insurance Details

- Review and make any needed changes to your insurance details for this visit.
- Choose if you want to use your insurance for this visit.
- **Add, Update,** or **Remove** the insurance details on file, and/or add insurance card photos.
- After confirming the information is correct, click **Next** to continue.

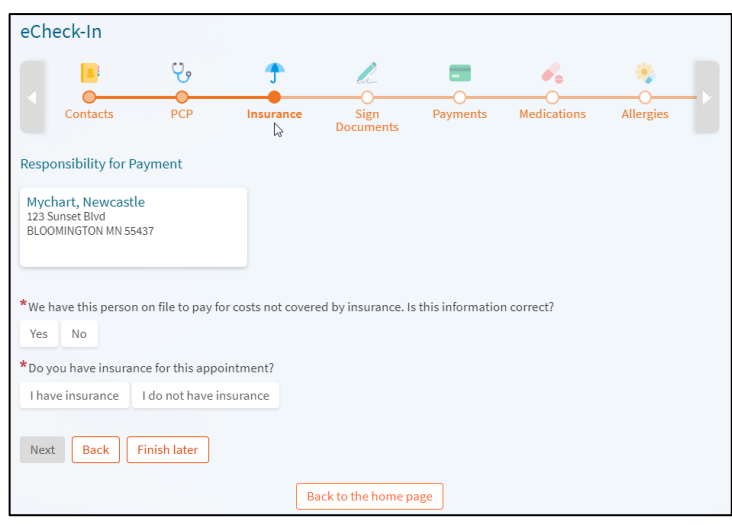

#### Reviewing/Signing the General Consent via eCheck-In

- If a General Consent needs to be collected, you will be asked to sign it. We are required to periodically get your consent to provide medical care and bill your insurance.
- Choose to **Review and sign** the Consent.
- The General Consent opens in a view pane for you to review. Sign at the bottom with your mouse. Click **Next** to continue.

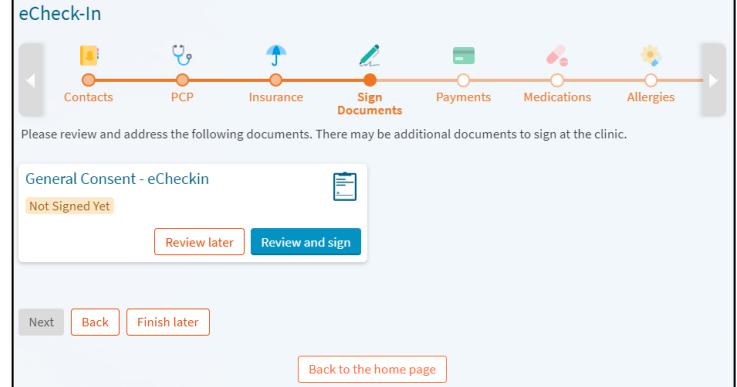

#### Paying Co-payments via eCheck-In

- If a co-pay applies, you can pay it by entering your credit card details.
- If no payments are due for this visit, click **Next** to continue.

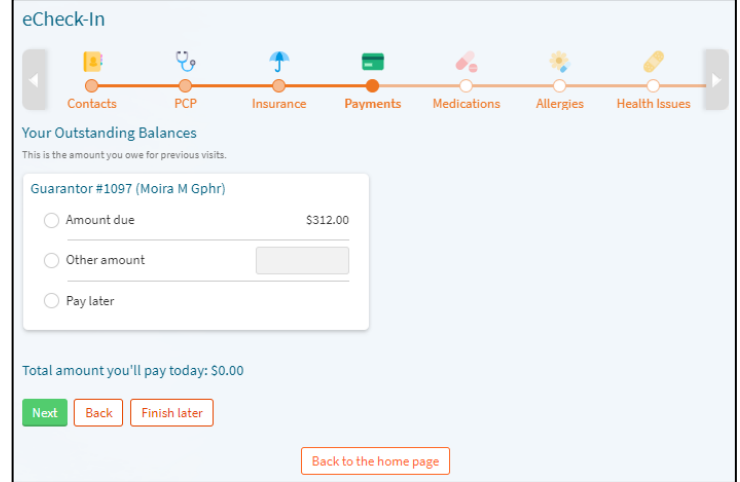

### Reviewing/Updating Medications, Pharmacy, Allergies and Health Issues

If applicable, your eCheck-in will include questions about your medications, allergies, and health issues. Please add, update, or remove as appropriate. The information entered here will appear in your chart for your care team to review.

- Review your medication details on file and add or remove a medication. You can also select a pharmacy for this visit.
- After confirming the information is correct, click **Next** to continue.

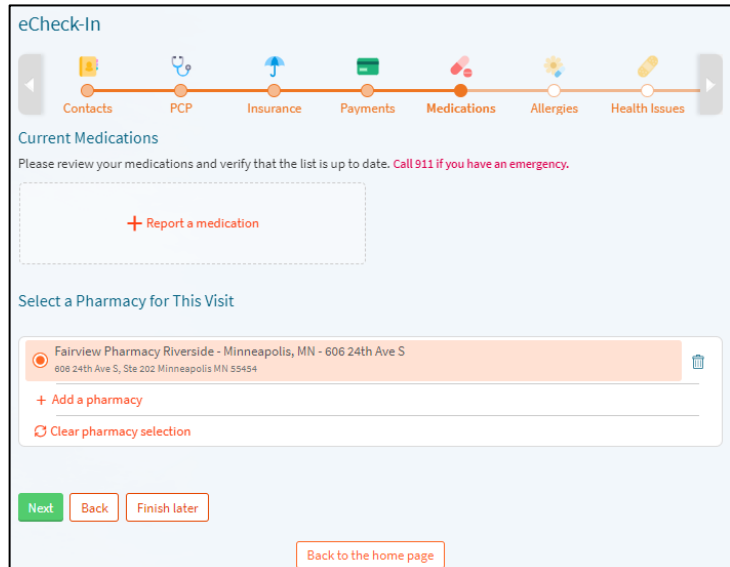

- Review your allergy details and add or remove an allergy.
- After confirming the information is correct, click **Next** to continue.

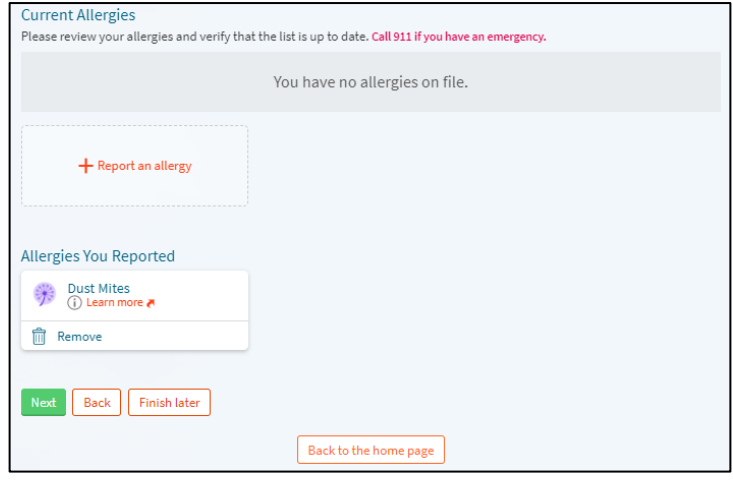

- Review your health issues on file and make changes. Add a new health issue if needed.
- After confirming the information is correct, click **Next** to continue.

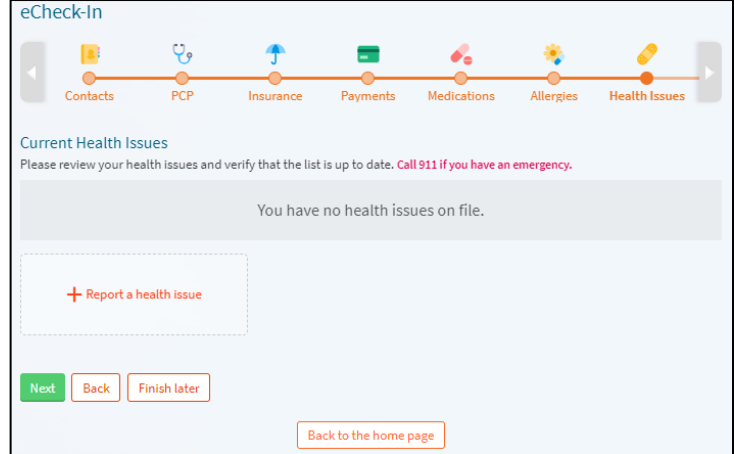

#### Travel History Questions

- If applicable, your eCheck-in will include a section for Travel History. Add trip information to ensure your providers have all the context they need to provide you with all necessary care.
- If this does not apply, or if you've added the necessary information, click **Next** to continue.

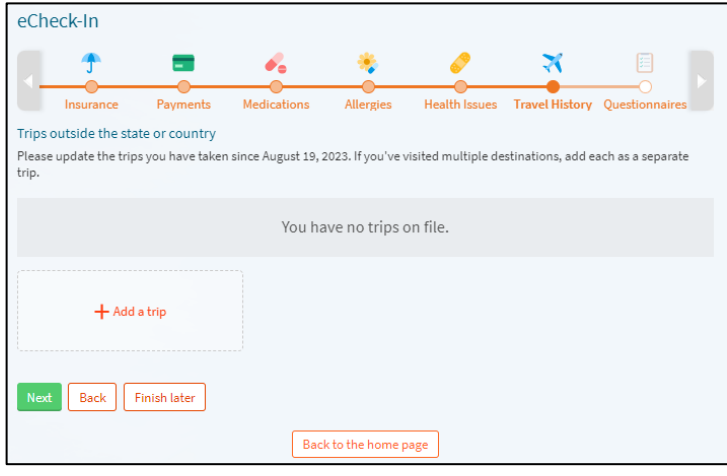

#### Visit-Specific Questions

- Depending on the type of visit, the next section may include some necessary questionnaires to provide your doctor with all the necessary context they need.
- Answer each set of questions by selecting your answers and clicking **Continue.**
- As with the rest of the eCheck-in process, you can always click the **Back** button if you need to go revisit other sections and change your answers.
- After completing your questionnaire(s), you will be presented with a summary of all of the questionnaires answered. You're able to edit your answers by clicking the pencil icon next to each question. After confirming the information is correct, click **Submit**.

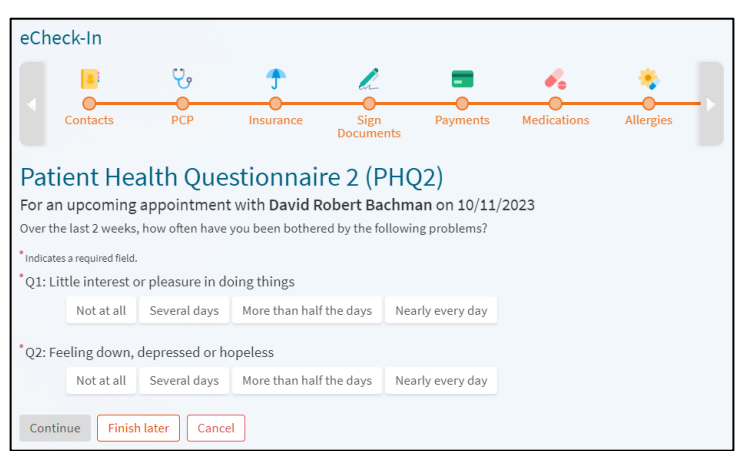

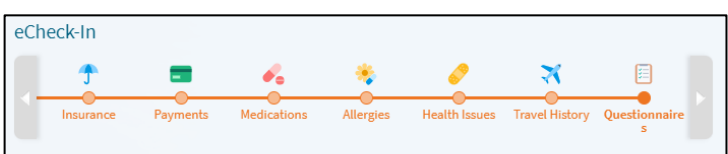

#### **Annual Preventive Visit**

For an upcoming appointment with Michael T. Schulenberg on 9/25/2023 Please review your responses. To finish, click Submit. Or, modify an answer by clicking its edit link

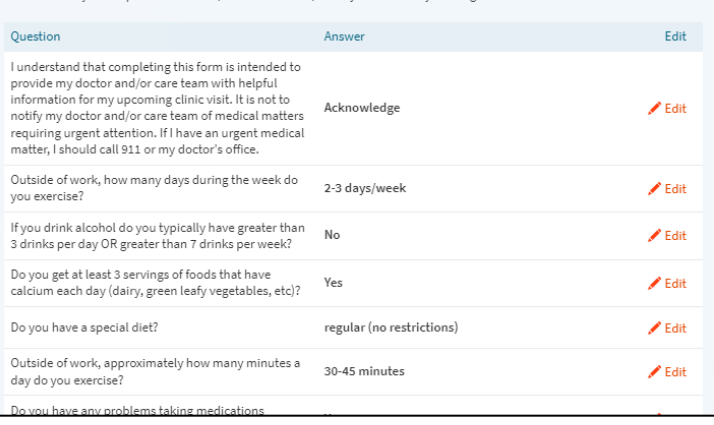

## Completing the eCheck-In Process

- After completing the eCheck-In process, the information you submitted is now on file.
- Go to your **Appointment Details** to review the appointment date/time, location, or any additional visit instructions.

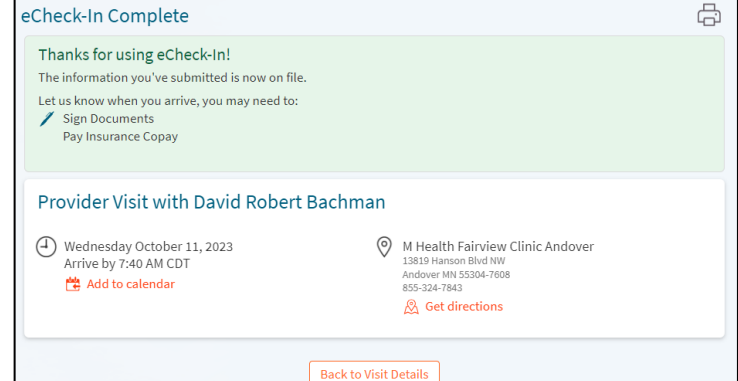